## Delete Unsubmitted/Unpaid Claims

Last Modified on 07/16/2020 9:53 am CDT

You can only delete claims that have not been submitted to the state. If a claim has been submitted to the state, you must zero the claim out rather than deleting it. If this is the case, see Delete Submitted/Paid Claims for more information.

Typically, you should only delete claims that are the result of a data entry error.

- 1. Click the Claims menu and select List Claims. The List Claims window opens.
- 2. Set filters and click Refresh List. For more information about filtering the List Claims window, see List Claims.
- 3. Click Details next to the claim to delete. The Claim Details window opens.
- 4. Click Delete Claim (bottom-left corner).

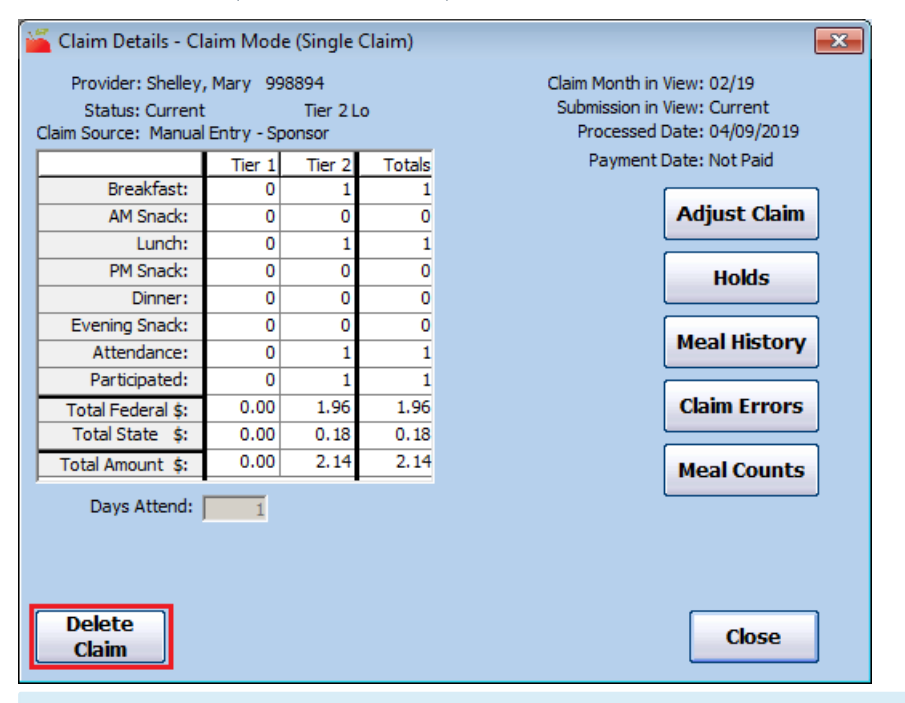

Note: If the Delete Claim option is not present, the claim has already been submitted/paid. Go to Delete Submitted/Paid Claims to delete this claim.

- 5. At the confirmation prompt, choose from the following:
	- Click Yes to delete the claim AND meal records.
	- Click No to delete the claim only.
	- o Click Cancel to cancel the procedure.